### **Inhaltsverzeichnis**

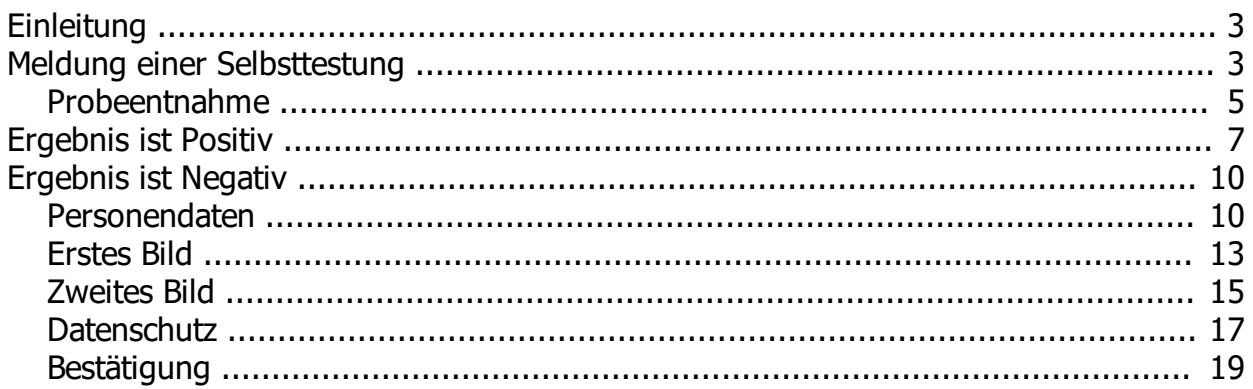

<span id="page-2-0"></span>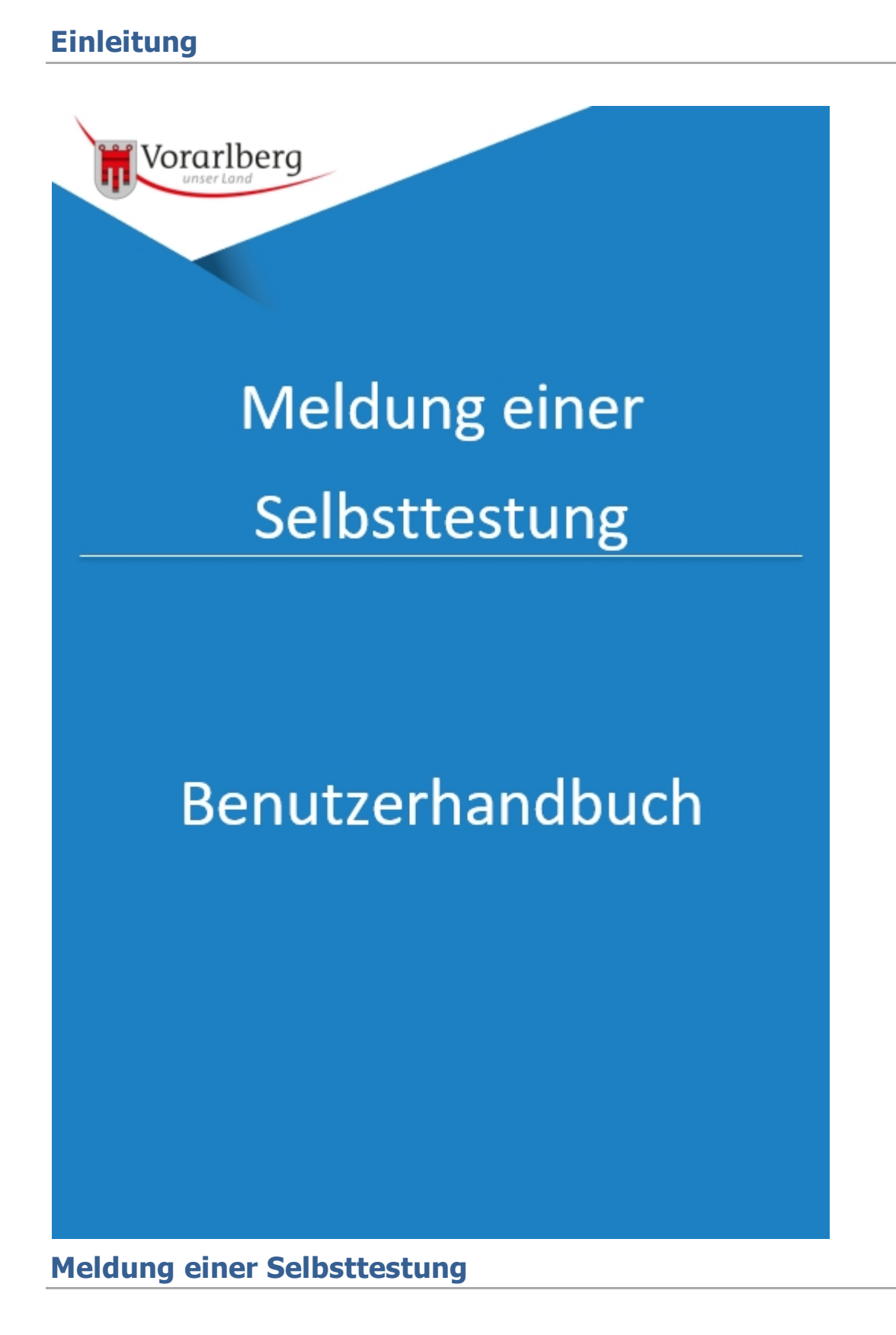

<span id="page-2-1"></span>1. Entnehmen Sie bitte den Selbsttest aus der Verpackung. Lassen Sie den Beutel Raumtemperatur erreichen bevor Sie ihn öffnen. Nehmen Sie die Testkassette aus dem Beutel und verwenden Sie sie so schnell wie möglich.

COVID-19 Antigen Rapid Test (Colloidal Gold) Cassette  $\begin{picture}(22,10) \put(0,0){\line(1,0){155}} \put(15,0){\line(1,0){155}} \put(15,0){\line(1,0){155}} \put(15,0){\line(1,0){155}} \put(15,0){\line(1,0){155}} \put(15,0){\line(1,0){155}} \put(15,0){\line(1,0){155}} \put(15,0){\line(1,0){155}} \put(15,0){\line(1,0){155}} \put(15,0){\line(1,0){155}} \put(15,0){\line(1,0){155}} \$  $\boxed{vw}$ ſэ  $\sqrt{2}$ LOT CAGE  $\geq$ COVID-19  $\mathbf{g}$ 

2. Kleben Sie den QR-Code auf die Vorderseite des Selbsttest. Achtung: Das Ergebnisfeld darf durch den Aufkleber nicht verdeckt werden. Der QR-Code ist nur ein mal gültig.

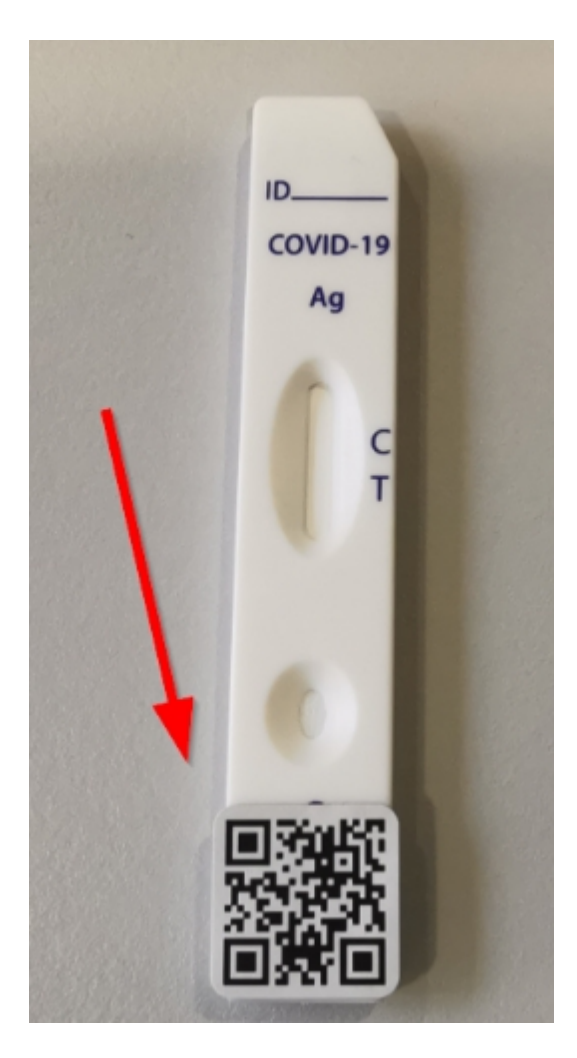

3. Schreiben Sie auf die Vorderseite des Selbsttest den angezeigten Code gut leserlich auf: Hier

#### zum Beispiel: **9CC**

3. Schreiben Sie auf die Vorderseite des Selbsttests den folgenden Code gut leserlich auf 9CC

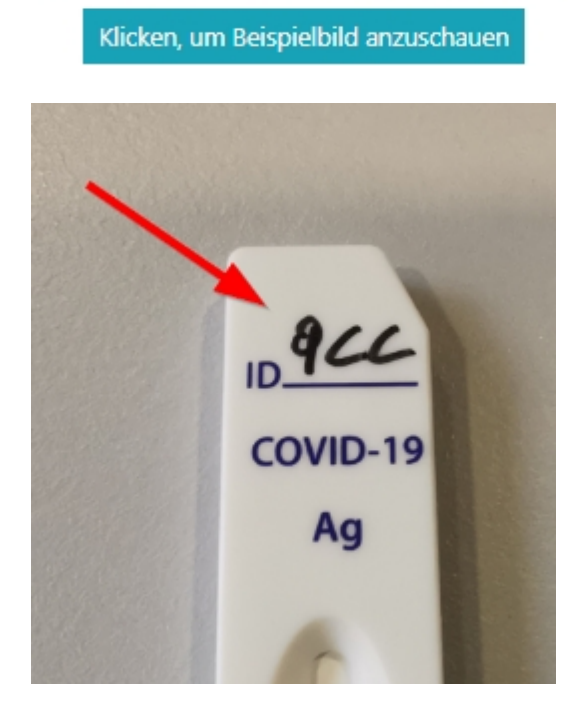

### <span id="page-4-0"></span>**Probeentnahme**

PDF-Download Selbsttest-Gebrauchsanleitung (JOYSBIO[\) hier Klicken.](https://drive.lwz-vorarlberg.at/s/Hsq2aFnCJAtDxmY)

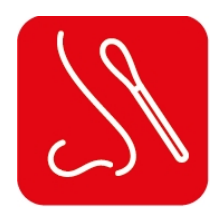

1. Führen Sie die gesamte weiche Spitze des Stäbchens vorsichtig in Ihr Nasenloch ein, um die hintere Oberfläche der Nase zu erreichen. Drehen Sie das Stäbchen 5-mal gegen die Innenwand ihres Nasen-lochs für ca. 15 Sekunden. Wiederholen Sie den Vorgang mit dem gleichen Tupfer im anderen Nasenloch.

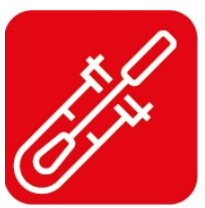

2. Öffnen Sie das Röhrchen mit der Flüssigkeit und weichen Sie das Stäb-chen in der Flüssigkeit ein. Drehen Sie das Stäbchen 10-mal in der Flüssig-keit.

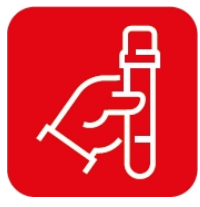

3. Drücken Sie das Röhrchen im Bereich des Stäbchenkopfes fest zusammen und ziehen Sie das Stäbchen heraus damit die Flüssig-keit im Röhrchen bleibt und schrau-ben Sie das Probenröhrchen zu.

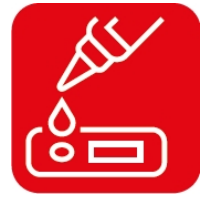

4. Nehmen Sie die Testkassette und legen Sie diese auf eine saubere ebene Oberfläche. Geben Sie 3 Tropfen der Probe senkrecht in das kleinere Probenloch.

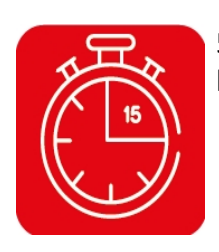

5. Lesen Sie das Ergebnis nach 15 Minuten ab. Wenn nach 20 Minuten oder länger kein Ergebnis erscheint ist es ungültig.

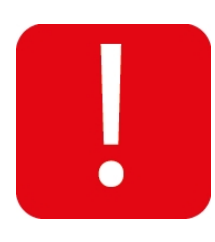

6. Lagerhinweis: Lagern Sie den Test bei 2 °C bis höchsten 30 °C und bringen Sie den Testkit vor Durchführung auf Raum-temperatur

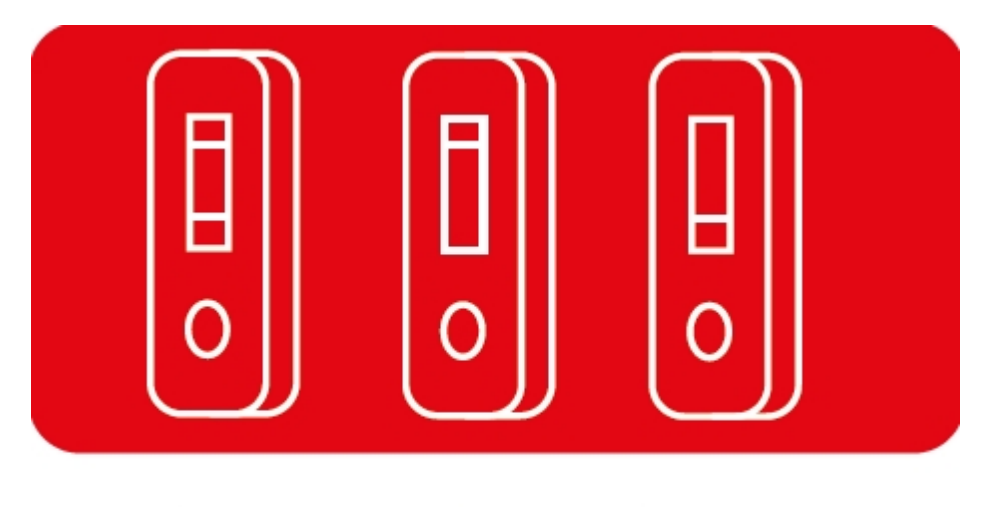

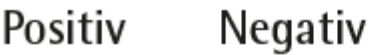

Ungültig

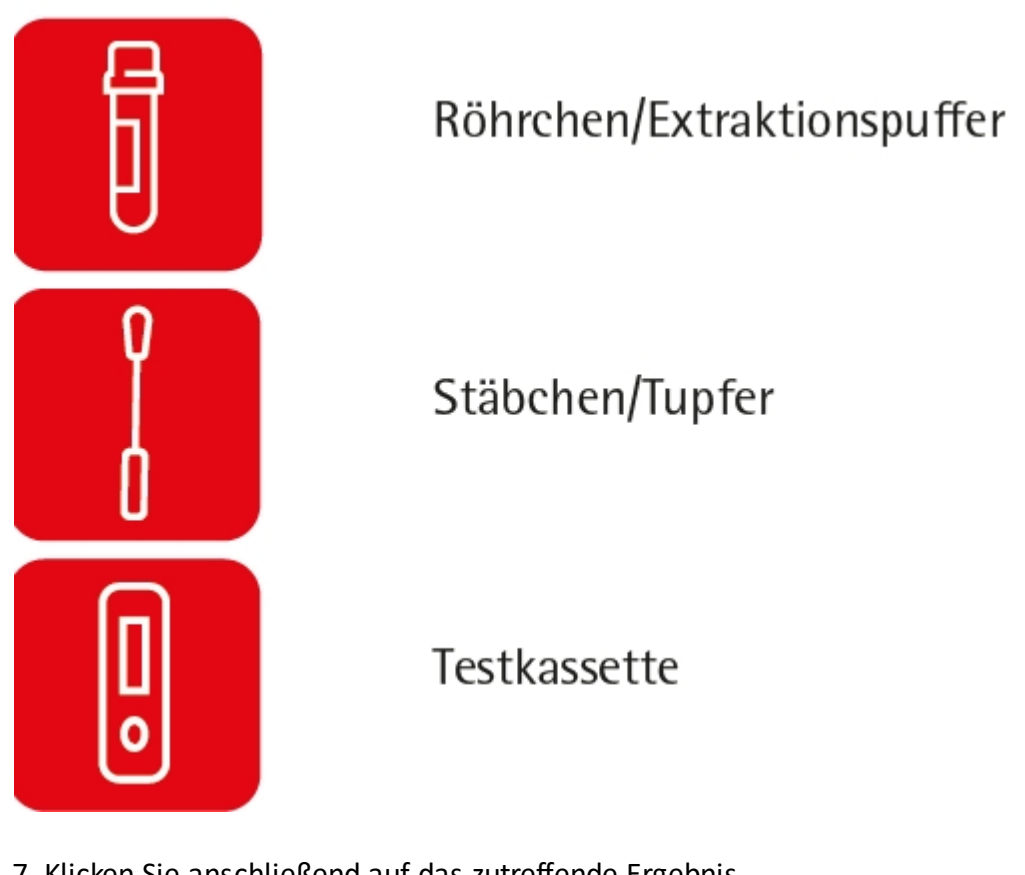

7. Klicken Sie anschließend auf das zutreffende Ergebnis.

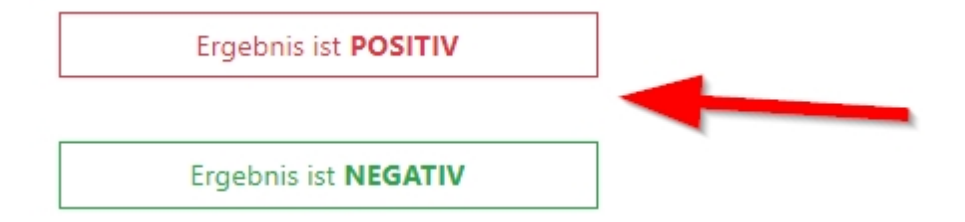

### <span id="page-6-0"></span>**Ergebnis ist Positiv**

Füllen Sie im ersten Bereich die Angaben zur Testperson aus.

**1.** Hier wird der Vorname der Testperson eingetragen.

**2.** Hier wird der Nachname der Testperson eingetragen.

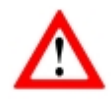

Achten Sie speziell bei Doppelnamen auf eine richtige Schreibweise. z.B. Musterfrau-Mustermann oder Anna-Lena **Die Schreibweise muss mit der Schreibweise auf Ihrer E-Card übereinstimmen!**

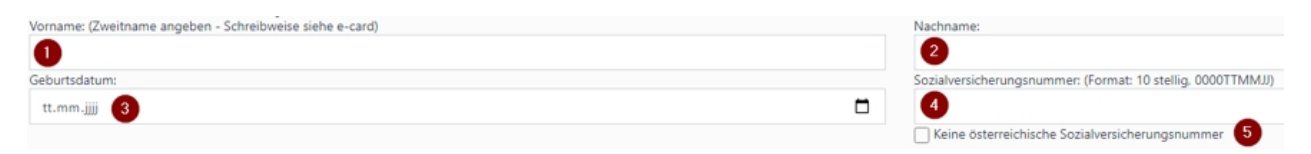

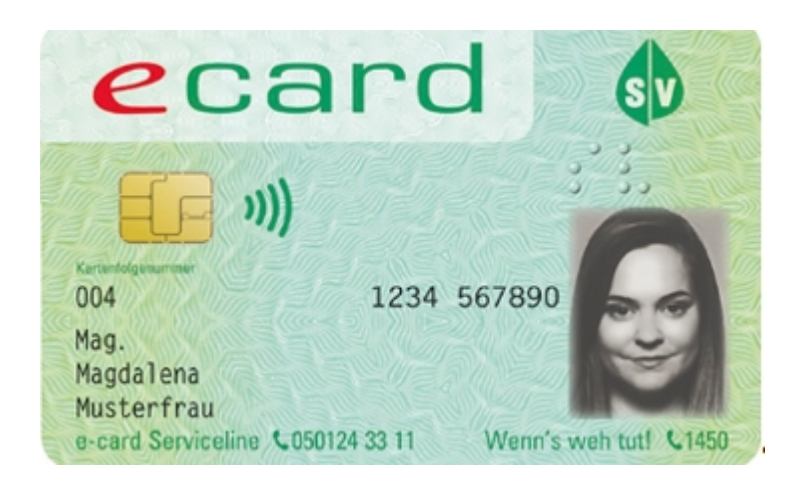

**3.** Tragen Sie hier bitte das Geburtsdatum ein. Die Schreibweise muss im Format Tag/Monat/ Jahr erfolgen.

**4.** Bitte hier die 10-stellige Sozialversicherungsnummer ohne Leerzeichen eintragen.

**5.** Haben Sie keine österreichische Sozialversicherungsnummer, bitte hier klicken.

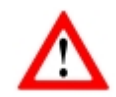

Jede in Österreich geborene Person verfügt auch über eine Sozialversicherungsnummer. Sind Sie zum Beispiel Grenzgänger und daher **privat Versichert**, müssen Sie Ihre **Sozialversicherungsnummer trotzdem** eintragen.

Im zweiten Bereich benötigen wir Daten zu Ihrem Wohnort.

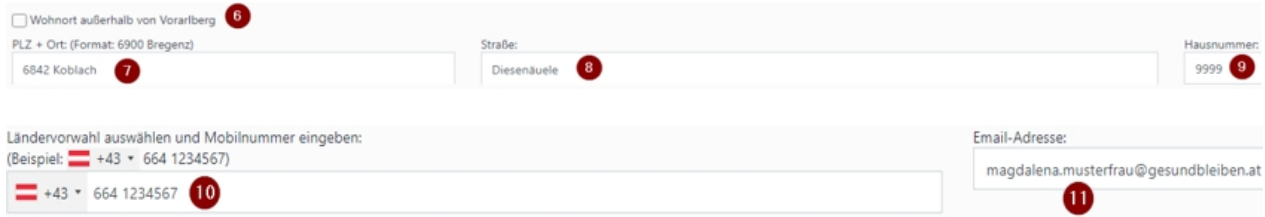

**6.** Sind Sie nicht in Vorarlberg wohnhaft, bitte diesen Punkt auswählen.

**7.** Bitte tragen Sie hier Ihren Wohnort im Format Postleitzahl und Ort ein. Sobald Sie mit der Eingabe beginnen erscheint ein drop down Menü. Klicken Sie auf Ihren Wohnort um diesen zu übernehmen.

**8.** Bitte tragen Sie hier Ihre Wohnstraße ein. Sobald Sie mit der Eingabe beginnen erscheint ein drop down Menü. Klicken Sie auf Ihre Adresse um diesen zu übernehmen.

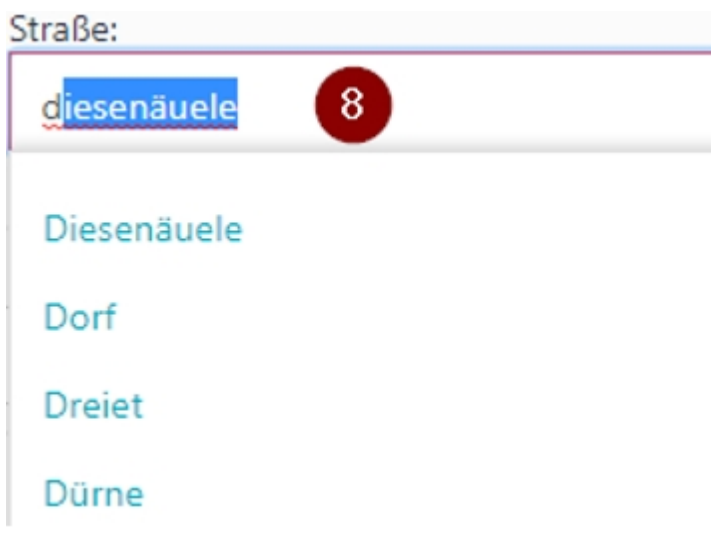

**9.** In diesem Feld bitte die Hausnummer eintragen.

**10.** Hier benötigen wir Ihre telefonische Erreichbarkeit. Bei **Schultestungen** hier bitte die Kontaktdaten eines **Elternteils** bzw. **Erziehungsberechtigten** eintragen. Bitte wählen Sie die entsprechende Ländervorwahl aus. Die Telefonnummer **muss** im Format 664 1234567 eingetragen werden. Stellen Sie sicher, dass es sich hier um Ihre Telefonnummer handelt. An diese Nummer wird nach dem Test das Ergebnis versandt. Sollten Sie keinen österreichischen Netzbetreiber haben, bitte die dementsprechende Ländervorwahl auswählen.

**11.** Bitte hier Ihre E-Mail Adresse eintragen.

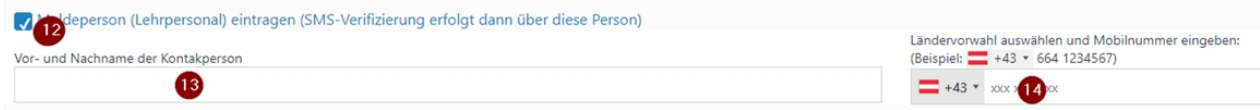

**12.** Sind Sie eine Lehrperson und melden einen Schüler, dann bitte dieses Häkchen setzen.

**13.** In diesem Feld tragen Sie bitte Ihren Namen ein. Bei **Schultestungen** bitte hier den Namen der anmeldenden **Lehrperson** eintragen.

**14.** Hier benötigen wir Ihre Telefonnummer für die SMS Verifizierung.

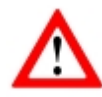

Bei Schultestungen wird an die im Punkt **14.** hinterlegte Handynummer nur eine SMS für die PCR Test Anmeldung versandt.

Informationen über das vorliegen des PCR Ergebnisses werden ausschließlich an die hinterlegte Handynummer von Punkt **10.** verschickt!

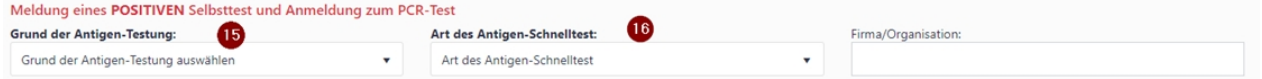

**15.** Bitte wählen Sie hier den Grund der Antigen-Testung aus (Schultestung, private Testung, Testung in der Firma…)

**16.** Hier wählen Sie bitte die Art des Schnelltests aus

Bitte bestätigen Sie noch die Einwilligung in die Datennutzung.

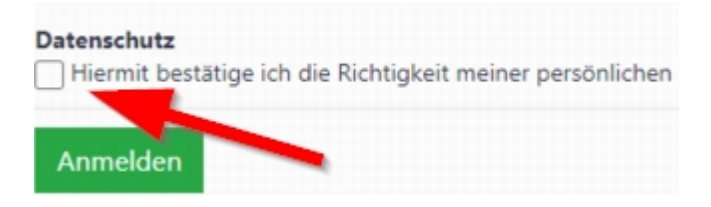

Nun können Sie auf "Anmelden" klicken

Nach kurzer Zeit öffnet sich ein Fenster hier wird der TAN, der Ihnen per SMS gesendet wird eingegeben.

![](_page_9_Picture_62.jpeg)

Beispiel SMS:

### Folgenden TAN im Formular eingeben: 175500

Nachdem der TAN eingegeben wurde bekommen Sie ein Mail mit den Daten. Die weitere Vorgehensweise ist darin beschrieben.

### <span id="page-9-0"></span>**Ergebnis ist Negativ**

#### <span id="page-9-1"></span>**Personendaten**

1. Hier wird der Vorname der Testperson eingetragen.

![](_page_9_Picture_11.jpeg)

2. Hier wird der Nachname der Testperson eingetragen.

![](_page_10_Picture_1.jpeg)

Musterfrau e-card Serviceline C050124 33 11 Wenn's weh tut! C1450 3. Tragen Sie hier bitte das Geburtsdatum ein. Die Schreibweise muss im Format Tag.Monat.Jahr

Geburtsdatum: (Format: TT.MM.JJJJ) 3 01.01.1979

4. Bitte hier die 10-stellige Sozialversicherungsnummer ohne Leerzeichen eintragen (Format 10 stellig, 0000TTMMJJ).

Sozialversicherungsnummer: (Format: 10-stellig, 0000TTMMJJ) 1234567890 4

1234 567890

5. Haben Sie keine österreichische Sozialversicherungsnummer, bitte hier klicken.

![](_page_10_Picture_7.jpeg)

![](_page_10_Picture_8.jpeg)

erfolgen.

004

Mag. Magdalena

> Jede in Österreich geborene Person verfügt auch über eine Sozialversicherungsnummer. Sind Sie zum Beispiel Grenzgänger und haben eine **Privatversicherung**, müssen Sie Ihre

**Sozialversicherungsnummer trotzdem** eintragen.

Im zweiten Bereich benötigen wir Daten zu Ihrem Wohnort.

6. Sind Sie nicht in Vorarlberg wohnhaft, bitte diesen Punkt auswählen.

Wohnort außerhalb von Vorarlberg 6

![](_page_11_Picture_2.jpeg)

Postleitzahl (PLZ) und Ort: (Format: 6900 Bregenz)

![](_page_11_Picture_4.jpeg)

7. Bitte tragen Sie hier Ihren Wohnort im Format Postleitzahl und Ort ein. Sobald Sie mit der Eingabe beginnen erscheint ein drop down Menü. Klicken Sie auf Ihren Wohnort um diesen zu übernehmen.

Postleitzahl (PLZ) und Ort: (FORMAT BEACHTEN: 6900 Bregenz)

![](_page_11_Picture_63.jpeg)

8. Bitte tragen Sie hier Ihre Wohnstraße ein. Sobald Sie mit der Eingabe beginnen erscheint ein drop down Menü. Klicken Sie auf Ihre Adresse um diesen zu übernehmen.

![](_page_11_Picture_64.jpeg)

9. In diesem Feld bitte die Hausnummer eintragen.

![](_page_11_Figure_11.jpeg)

10. Hier benötigen wir Ihre telefonische Erreichbarkeit. Bitte wählen Sie die entsprechende Ländervorwahl aus. Die Tefonnummer muss im Format 664 1234567 eingetragen werden. Stellen Sie sicher daß es sich hier um Ihre Telefonnummer handelt. An diese Nummer wird nach dem Test das Ergebnis versandt. Sollten Sie keinen österreichischen Netzbetreiber haben, bitte die dementsprechende Ländervorwahl auswählen.

### Vorwahl und Mobilnummer: (Beispiel:  $+43 - 664$  1234567) NOTWENDIG FÜR DIE RUFNUMMER VERIFIZIERUNG  $- +43 - 664$  1234567

#### 11. Bitte hier Ihre E-Mail Adresse eintragen.

Email-Adresse: maria.musterfrau@bleibensiegesund.at 11

Klicken Sie jetzt auf "Nächster Schritt"

### Nächster Schritt

#### <span id="page-12-0"></span>**Erstes Bild**

1. Geben Sie im nachfolgenden Feld das Datum und die Uhrzeit der Probeenntahme ein. (Format: TT.MM.JJJJ HH:mm)

12.03.2021 10:46

2. Mittels "Kamera starten" wird auf ihre Kamera zugegriffen (Berechtigung zum Kamerazugriff erteilen).

![](_page_12_Picture_10.jpeg)

3. Positionieren Sie den durchgeführten Selbsttest innerhalb des roten Rahmens. Achten sie darauf, dass das Ergebnis des Tests und der QR-Code klar erkennbar sind.

![](_page_13_Picture_1.jpeg)

Verfügt Ihr Smartphone über mehrere Kameras, können Sie zwischen diesen wählen.

![](_page_14_Picture_1.jpeg)

Die Bildvalidierung wurde erfolgreich durchgeführt. Sie können fortfahren (Nächster Schritt).

### <span id="page-14-0"></span>**Zweites Bild**

1. Entwerten Sie ihren Selbsttest wie im folgenden Bild angeführt.

![](_page_15_Picture_1.jpeg)

×

![](_page_15_Picture_3.jpeg)

2. Mittels "Kamera starten" wird auf ihre Kamera zugegriffen. (Berechtigung zum Kamerazugriff erteilen).

3. Positionieren Sie den entwerteten Selbsttest innerhalb des roten Rahmens. Achten sie darauf, dass das entwertete Ergebnisfeld und der QR-Code klar erkennbar sind.

 $\boldsymbol{\mathsf{x}}$ 

![](_page_16_Picture_1.jpeg)

![](_page_16_Picture_2.jpeg)

4. Bei erfolgreicher QR-Code Überprüfung können Sie fortfahren (Nächster Schritt)

Die Bildvalidierung wurde erfolgreich durchgeführt. Sie können fortfahren (Nächster Schritt).

### <span id="page-16-0"></span>**Datenschutz**

Kreuzen Sie bitte eine der folgenden Möglichkeiten an:

"Ich melde eine private Selbsttestung"

Hiermit bestätige ich die Richtigkeit meiner persönlichen Daten und erkläre mich einverstanden, dass meine Daten für die gesetzlich zulässigen Zwecke gespeichert und verwendet werden Hiermit bestätige ich die Datenschutzinformationen [\(HIER KLICKEN ZUM HERUNTERLADEN\)](https://dibos.lwz-vorarlberg.at/GesundheitSelfTest/documents/Datenschutzbestimmungen_VorarlbergTestet.pdf) gelesen zu haben.

Sind Sie ein gesetzlicher Vertreter der angemeldeten Person, klicken Sie bitte hier.

Hiermit bestätige ich die Richtigkeit meiner persönlichen Daten und erkläre mich einverstanden, dass meine Daten für die gesetzlich zulässigen Zwecke gespeichert und verwendet werden Hiermit bestätige ich die Datenschutzinformationen [\(HIER KLICKEN ZUM HERUNTERLADEN\)](https://dibos.lwz-vorarlberg.at/GesundheitSelfTest/documents/Datenschutzbestimmungen_VorarlbergTestet.pdf) gelesen zu haben.

![](_page_17_Picture_57.jpeg)

Nach dem Klicken auf "Anmeldung zum Test" erhalten Sie einen TAN Code welcher an die hinterlegte Handynummer gesendet wird.

![](_page_17_Picture_58.jpeg)

Bitte geben Sie den TAN ein und klicken Sie auf "Senden".

![](_page_18_Picture_1.jpeg)

<span id="page-18-0"></span>Vorarlberg Meldung des negativen Selbsttest erfolgreich. Klicken Sie auf den Button, um die Teilnahmebestätigung h Teilnahmebestätigung herunterladen Weitere Person anmelden

SMS Bestätigung

Der Antigen-Test (Selbsttest)  $(n60$   $n21)$  vom  $12.03.21$ 06:40 ist NEGATIV. KEINE GÜLTIGKEIT IN DER **GASTRONOMIE!** 

Teilnahmebestätigung herunterladen unter: https:// selbsttestung.lwz-vorarlberg .at/GesundheitSelfTest/Covid /Login?num 1=n600

![](_page_19_Picture_3.jpeg)

## Zum Laden der Vorschau tippen

6 Min.

Bestätigung als PDF

Auskunft: Land Vorarlberg T: 0800 201360

![](_page_20_Picture_2.jpeg)

### **BESTÄTIGUNG FÜR SELBSTTEST** (nur gültig für Kultur, Sport und Jugend)

Hiermit wird bestätigt, dass  $\mathbf{m}(\mathbf{0},\mathbf{0}) = \mathbf{m}(\mathbf{0},\mathbf{0})$ geboren am autonomous wohnhaft in its commerce distances and einen privaten Selbsttest am 11.03.2021 16:10 eingemeldet hat.

Testnummer:

Beobachten Sie auch bei einem negativen Testergebnis Ihren Gesundheitszustand. Sollten Sie Symptome jeglicher Art entwickeln, sich bereits vorhandene Symptome verschlechtern bzw. nach zwei Tagen nicht abgeklungen sein, wenden Sie sich bitte an Ihre/n betreuenden Arzt/Ärztin.

**Text: 73D** 

Auf dem ersten Bild muss der gültige Test sichtbar sein. Auf dem zweiten Bild der zerstörte Test

![](_page_20_Picture_9.jpeg)

Testergebnis (SARS-CoV-2 Selbsttest): NEGATIV

Landesvalidierung

![](_page_20_Picture_12.jpeg)

tps://qr.hvz-vorariberg.at